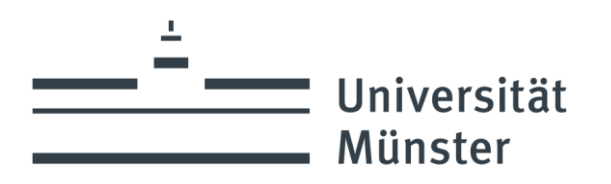

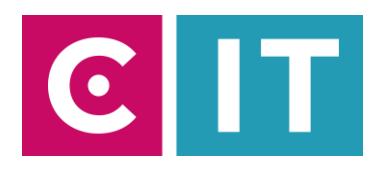

## Quick guide to using video conference bar and display with Zoom:

**Step 1:** Turn on the display and the video conference bar via the power strip.

**Step 2:** Connect your laptop with the HDMI cable and the USB cable labeled "Conference".

**Step 3:** Start the Zoom software on your laptop.

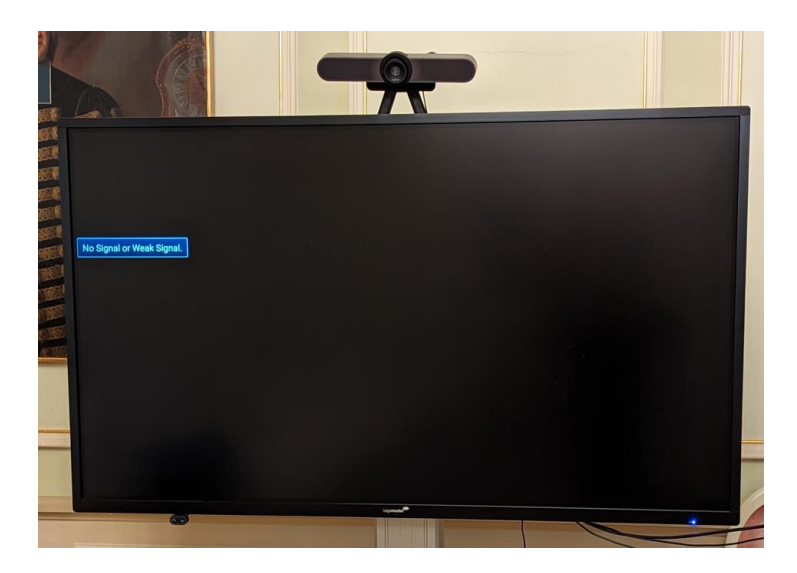

**Step 4:** Now select the camera via the camera symbol in an already started Zoom session as follows:

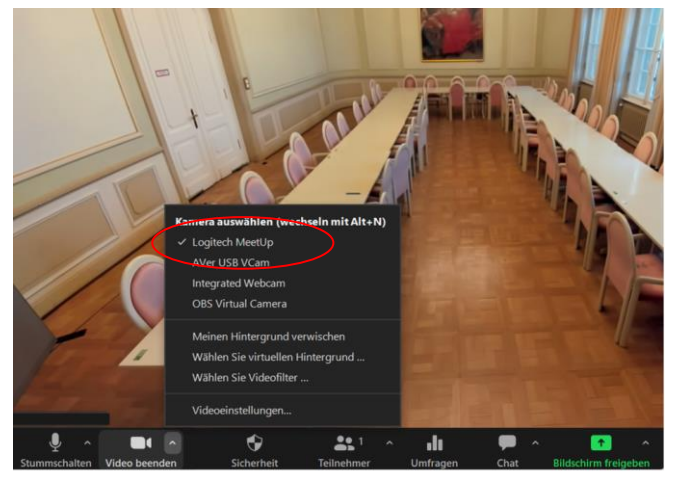

**Step 5:** For the audio settings, select the following via the microphone symbol in an already started Zoom session:

Microphone = **hands-free phone with echo cancellation (Logitech Meetup Speakerphone)**

Lautsprecher = **hands-free phone with echo cancellation (Logitech Meetup Speakerphone)**

Camera = **Logitech Meetup**

If necessary, set HD: Zoom Settings -> Video -> Camera -> HD

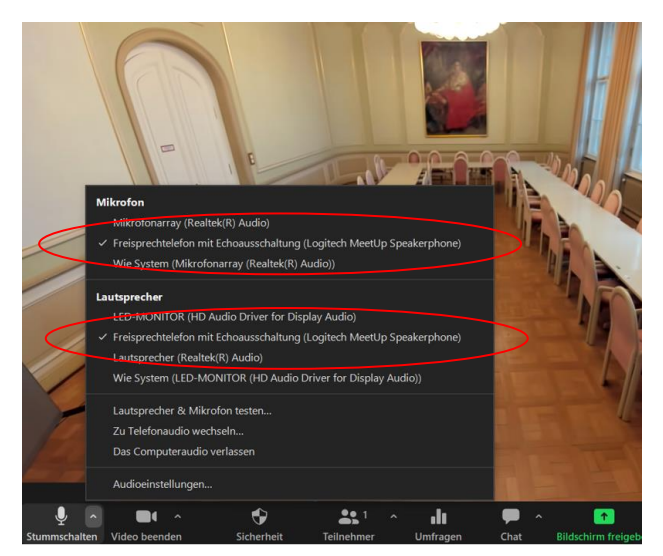

## **If you have any questions or problems, please feel free to contact us**

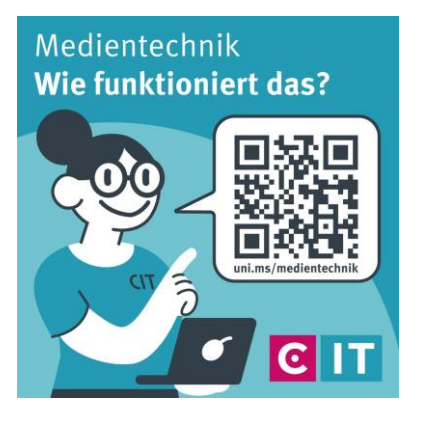

Use the QR code or the following link **[uni.ms/medientechnik](https://uni.ms/medientechnik)**

Or send an email to

**[avm@uni-muenster.de](mailto:avm@uni-muenster.de)**

In urgent cases, our hotline colleagues are also available for you, reachable at the following number **(0251) 83 - 3 11 11**